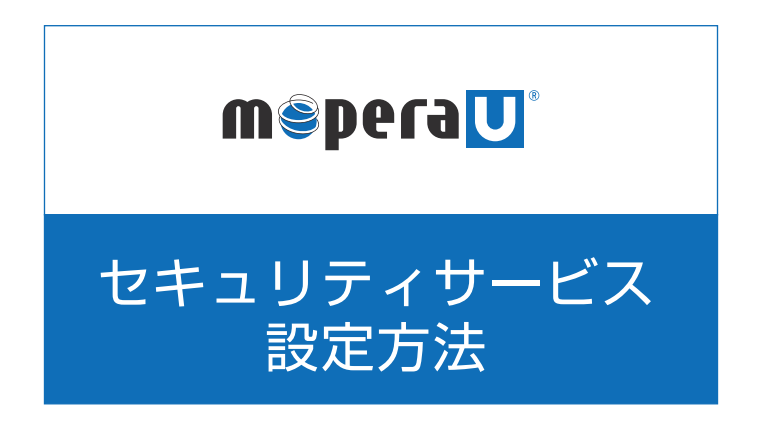

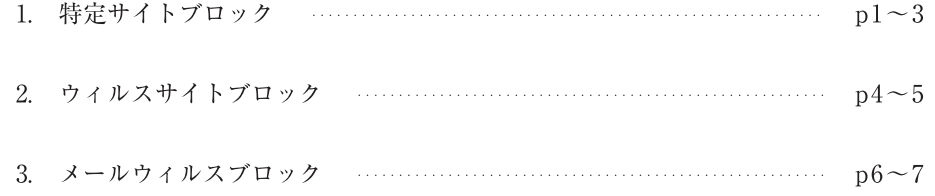

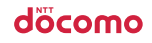

# MSPeraU 設定方法 パソコン・PDAをご利用のお客様

 $\blacktriangleright$ 

#### セキュリティサービス設定方法

特定サイトブロック

### 1. 特定サイトブロックの設定を行います。

(1) ブラウザを起動し、【http://www.mopera.net/】に アクセスしてください。 mopera U 設定変更をクリックします。

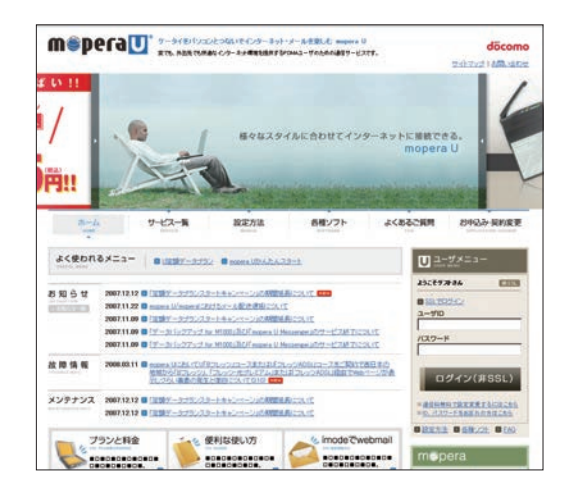

(2) セキュリティ設定の【変更する】をクリックします。

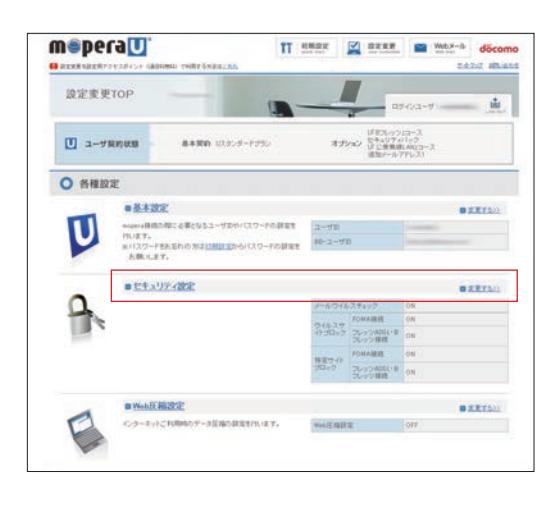

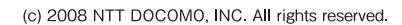

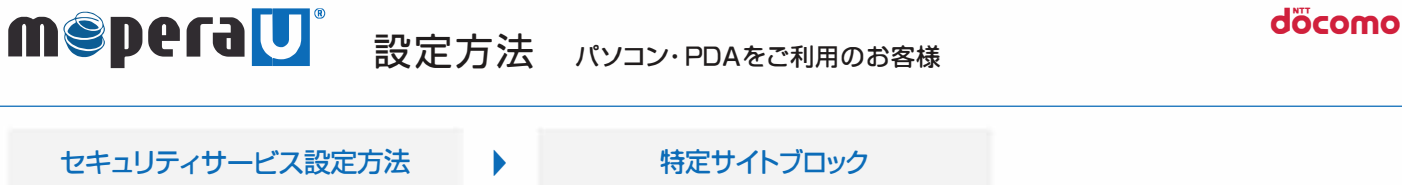

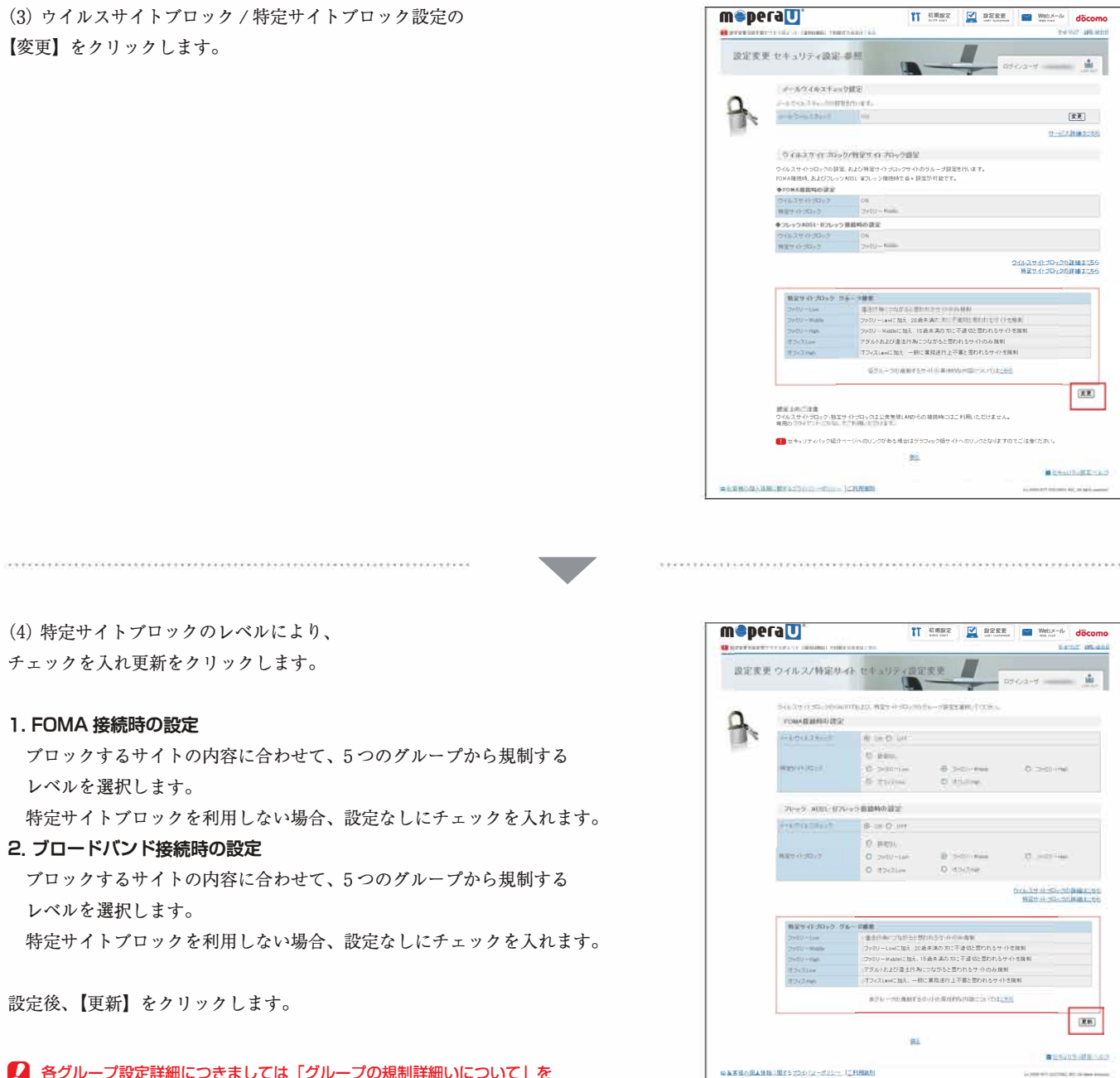

■ 各グループ設定詳細につきましては「グループの規制詳細いについて」を ご確認ください。

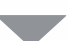

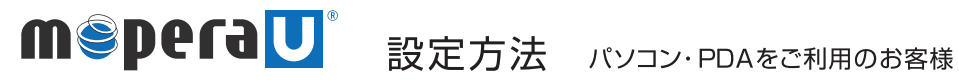

 $\blacktriangleright$ 

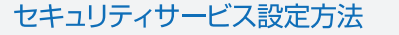

特定サイトブロック

(5) 特定サイトブロック設定の完了画面が表示されます。

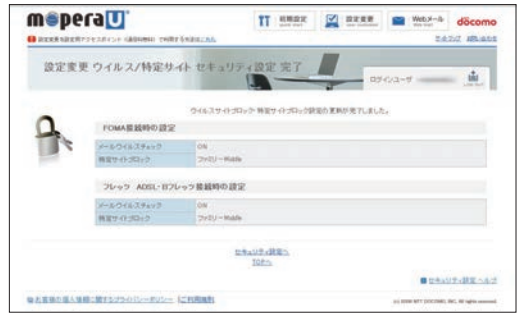

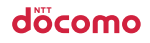

 $\blacktriangleright$ 

## セキュリティサービス設定方法

ウィルスサイトブロック

## 1. ウィルスサイトブロックの設定を行います。

(1) ブラウザを起動し、【http://www.mopera.net/】に アクセスしてください。 mopera U 設定変更をクリックします。

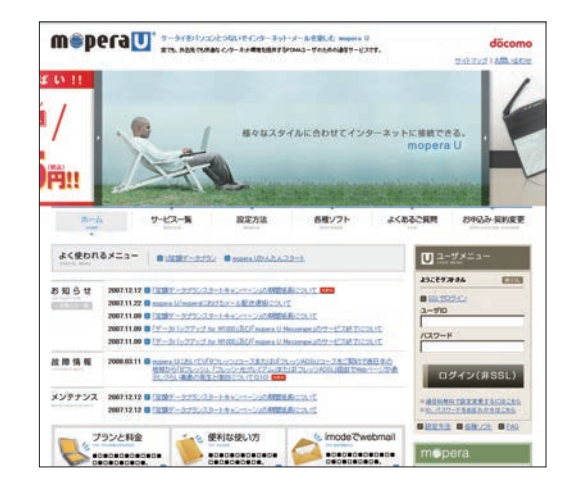

(2) セキュリティ設定の【変更する】をクリックします。

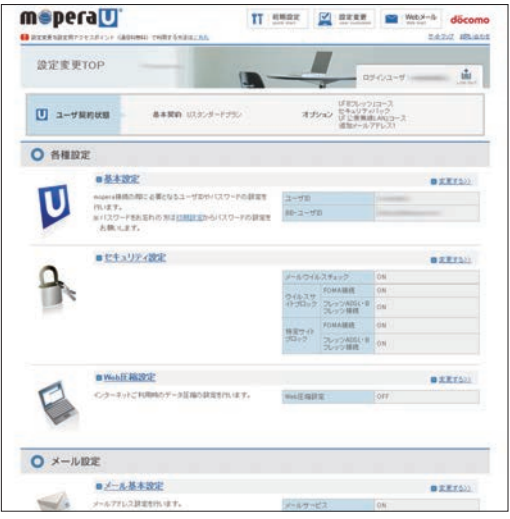

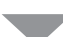

döcomo

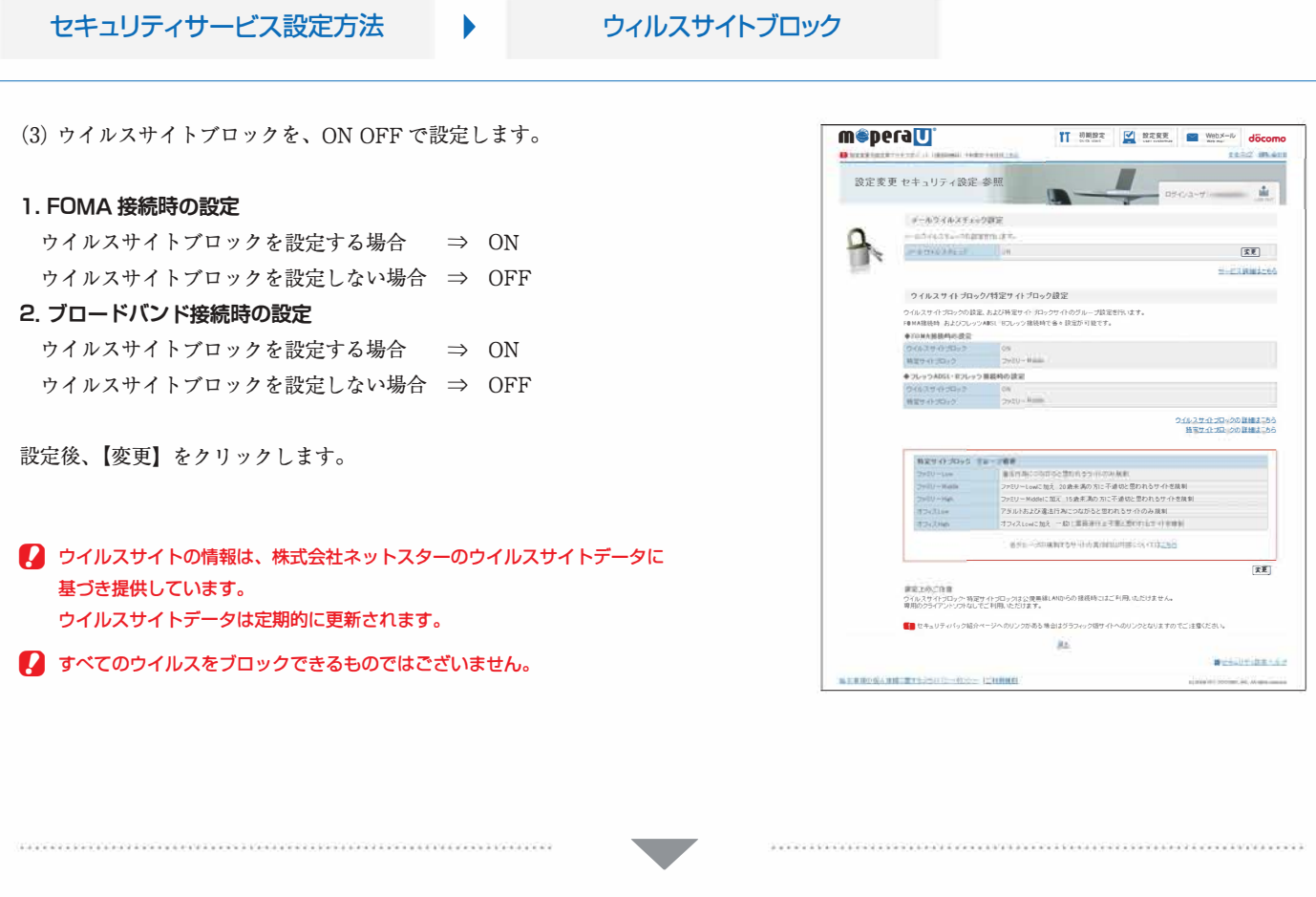

(4)ウィルスサイトブロック設定の完了画面が表示されます。

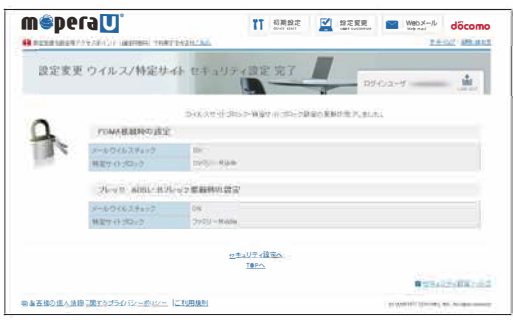

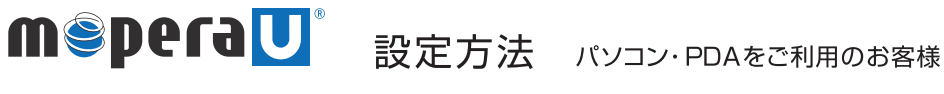

 $\blacktriangleright$ 

döcomo

セキュリティサービス設定方法

メールウィルスブロック

#### 1. メールウイルスチェックの設定を行います。

(1) ブラウザを起動し、【http://www.mopera.net/】に アクセスしてください。 mopera U設定変更をクリックします。

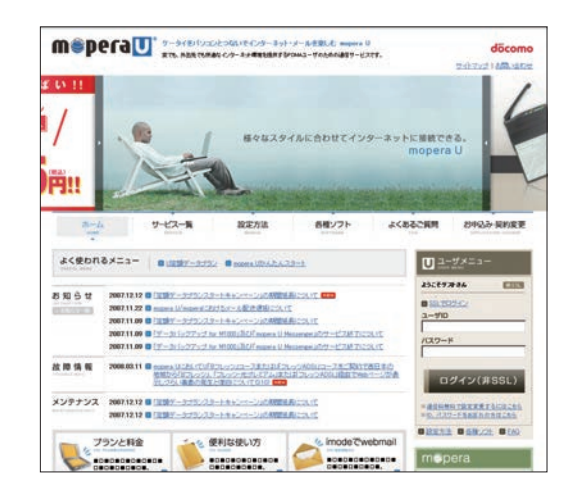

(2) セキュリティ設定の【変更する】をクリックします。

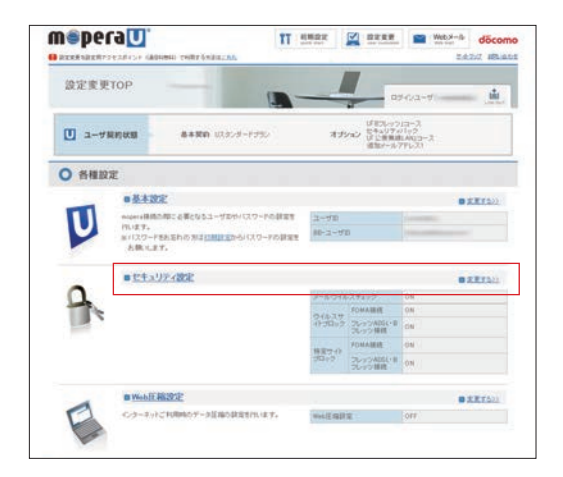

(3) メールウイルスチェック設定の【変更】をクリックします。

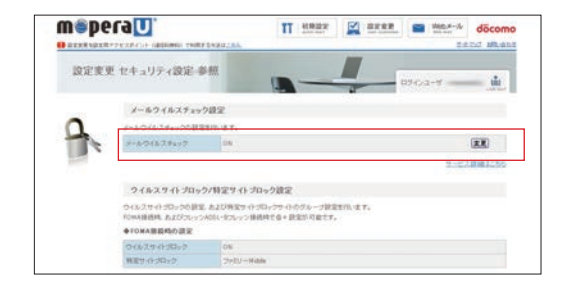

döcomo

dörr

-Filmance

**Uttauralizede** .<br>PODRONO APARA Here

 $\overline{\mathbf{m}}$ 

 $\dot{\mathbf{a}}$ 

 $\overline{\mathbf{H}}$  over  $\overline{\mathbf{M}}$  axxx  $\overline{\mathbf{M}}$  work

 $\sqrt{2}$ 

#### セキュリティサービス設定方法 メールウィルスブロック  $\blacktriangleright$

(4) メールウイルスチェックを、ON OFF で設定します。

- 2 セキュリティパックやメールウイルスチェックにお申込直後の設定は、 ON になっております。
- メールウイルスチェックを、OFF に設定しますと、 ウイルスが含まれるメールを、検出&駆除することができなくなります。 ご注意願います。
- 2 セキュリティパックやメールウイルスチェックにお申込直後の設定は、 ON になっております。

設定後、【更新】をクリックします。

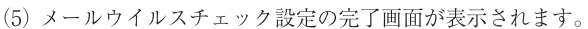

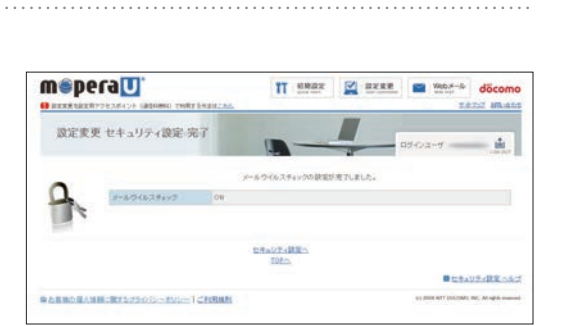

meperall

設定変更 セキュリティ設定 参照